## Uygulamanın Dışarı Açılması

Uygulamanın dışarı açılması sürecinde yapılması gereken işlemler (port yönlendirme, DNS kaydı) örnek senaryo üzerinden tariflenmiştir. Örneğin, dışarıdan [Mindsunucu.abc.com](http://mindsunucu.abc.com/) yazıldığında 123.456.789 dış ipli sunucuya erişilebilmesi ve uygulamanın 80, 8080 portlarına yönlendirilmesi sağlanacaktır.

## Port Yönlendirme(NAT)

Bir cihaza veya bir servise erişim sağlarken IP adresi dönüşümünü sağlayan yapıdır. Örnekte, uygulamanın basic ve admin portları olan 80, 8080 portlarını uygulama sunucusunun yerel IP adresine yönlendirme işlemleri aktarılacaktır.

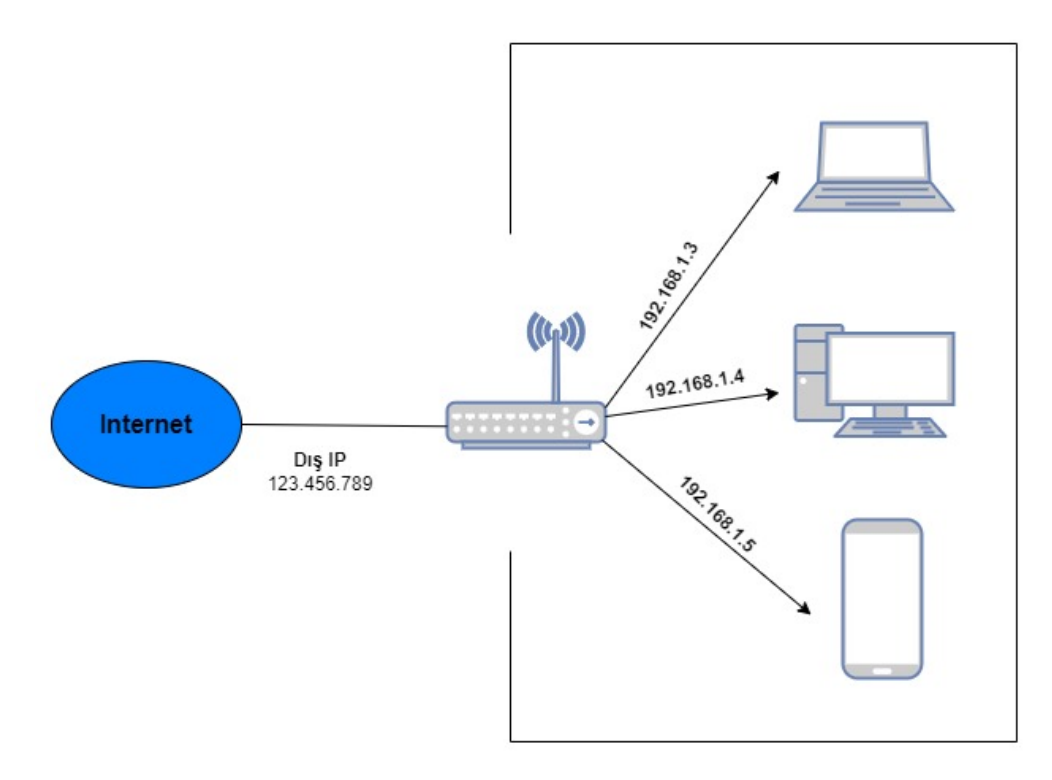

Modemin arayüzüne giriş yaptıktan sonra iletim kısmından sanal sunucu ekle diyerek port, IP ve diğer bilgiler girilir. Uygulamada kullanılacak 80 ve 8080 portları için yönlendirme yapılır. Hangi cihaza bu portlar üzerinden erişim sağlanacaksa o IP adresi yazılır.

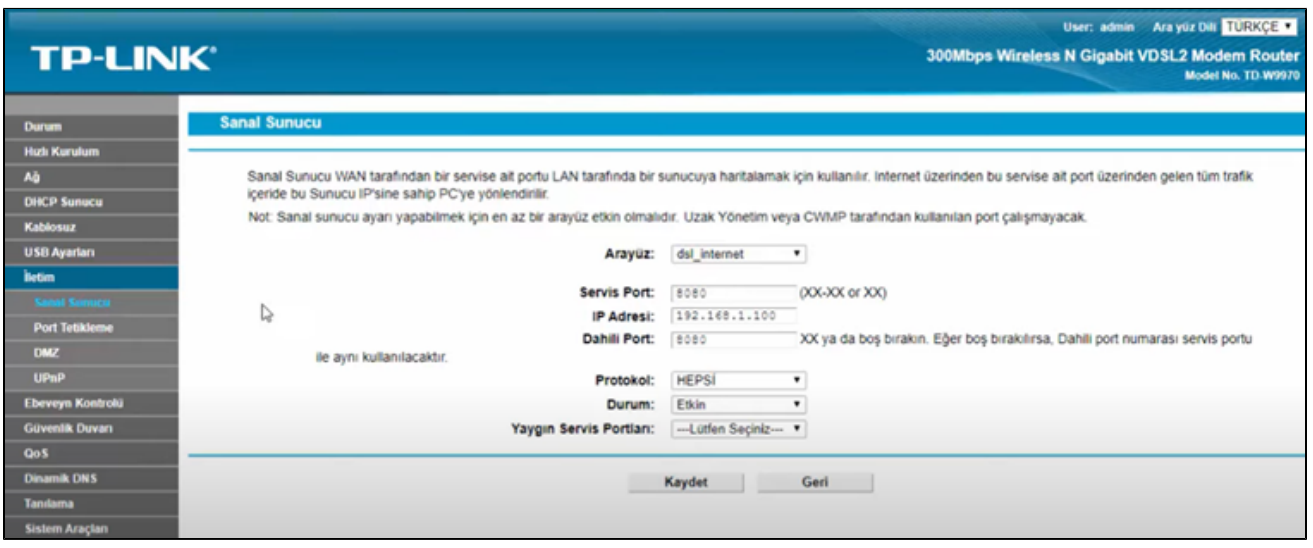

Her iki port için de 80 ve 8080 portları için yönlendirme yapılır.

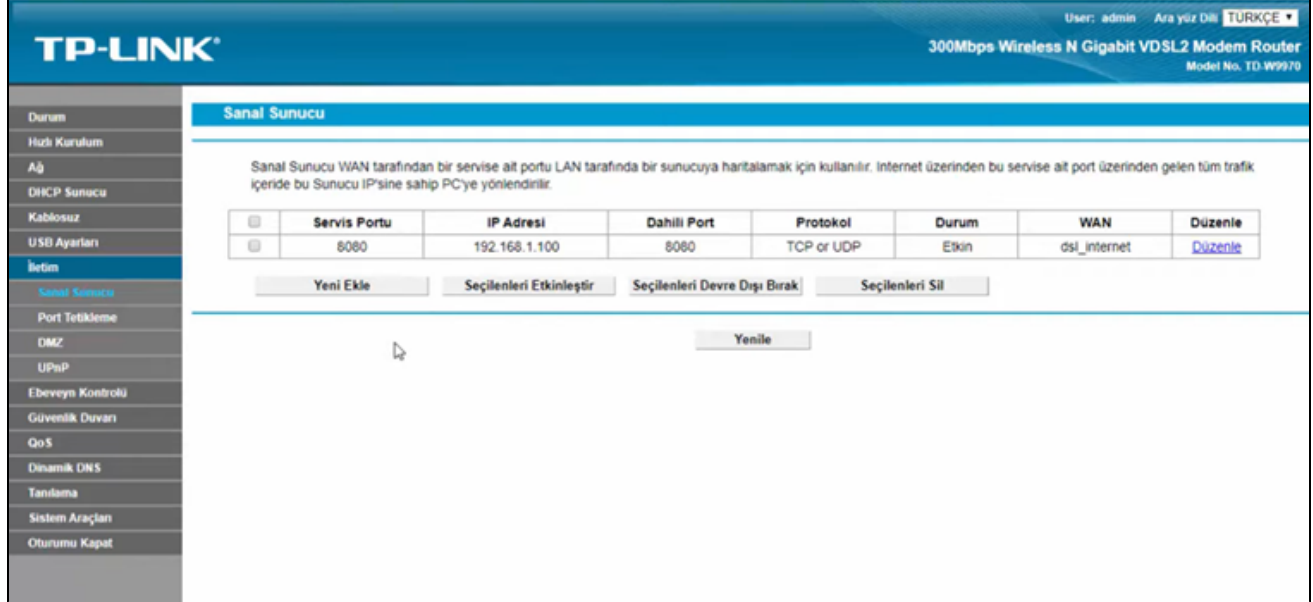

## DNS Kaydı

DNS kayıtları bir alan adını Web tabanlı bir hizmetle ilişkilendirir. Her web sitesinin belirli bir IP adresi vardır ve DNS kayıtları, bu IP adreslerini alan adı ile eşleştirir.

Örneğin, kullanıcı ["Mindsunucu.abc.com"](http://Mindsunucu.abc.com) web sitesine erişmek için [www.Mindsunucu.abc.com](http://www.Mindsunucu.abc.com) adresini girer. Bu tarayıcıdan yapılan bir isteğin 123.456.789 IP adresine sahip sunucuya yönlendirildiği anlamına gelir. Böylece kullanıcı verilerin depolandığı sunucuya erişim sağlar.

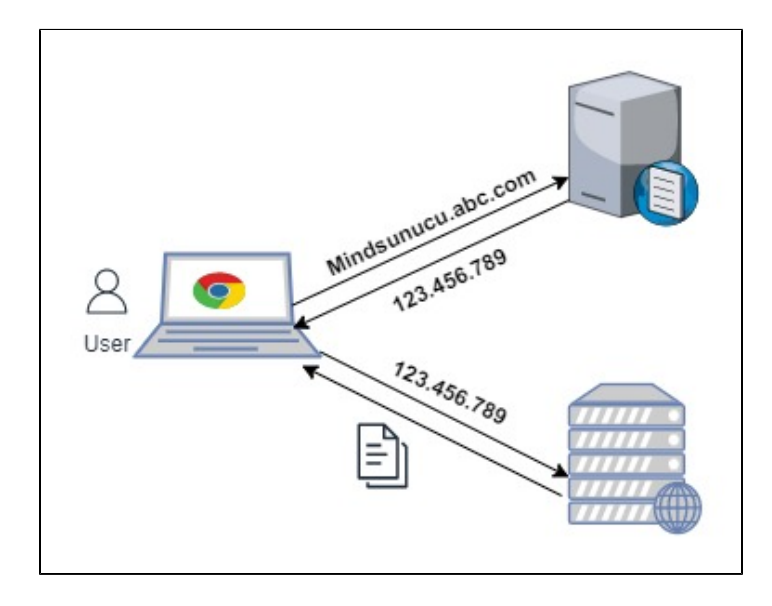

DNS kaydında aşağıdaki işlem adımları uygulanır.

1. "Server Manager" üzerinden "Tools" seçeneği altından DNS konsolu açılır.

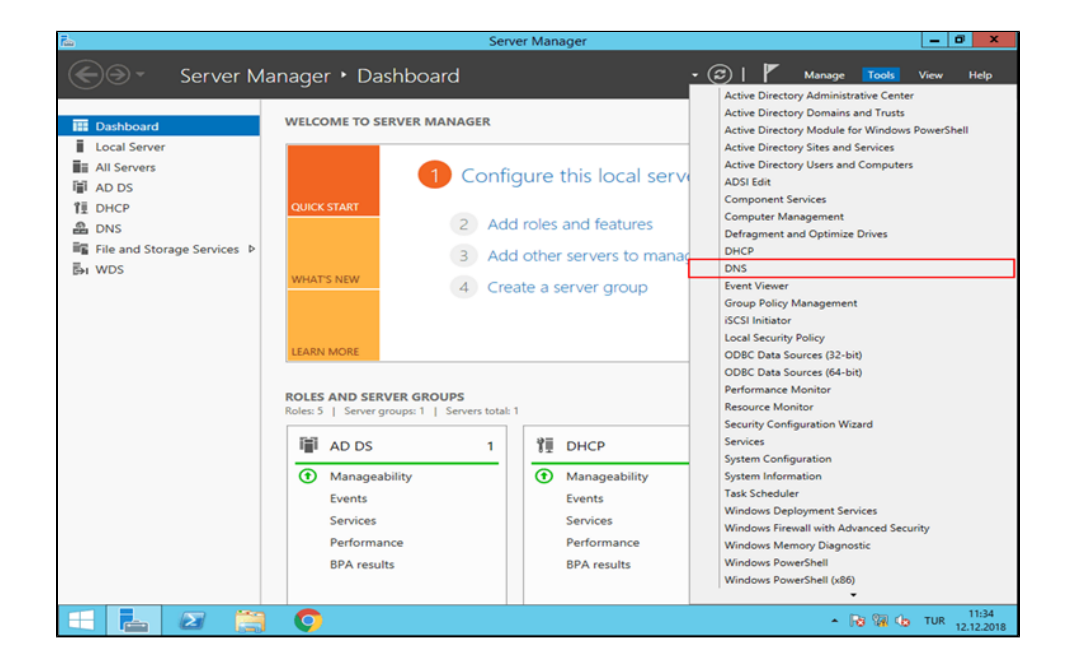

2. Dns Manager penceresinin sol panelinde "Forward Lookup Zones" seçeneği seçilir ve ardından alan adını seçilir. Sağ tarafta Dns kayıtlarının listelendiği görüntülenir. Sağ tuş ile açılan menüden "New Host (A or AAA)" seçeneği seçilir.

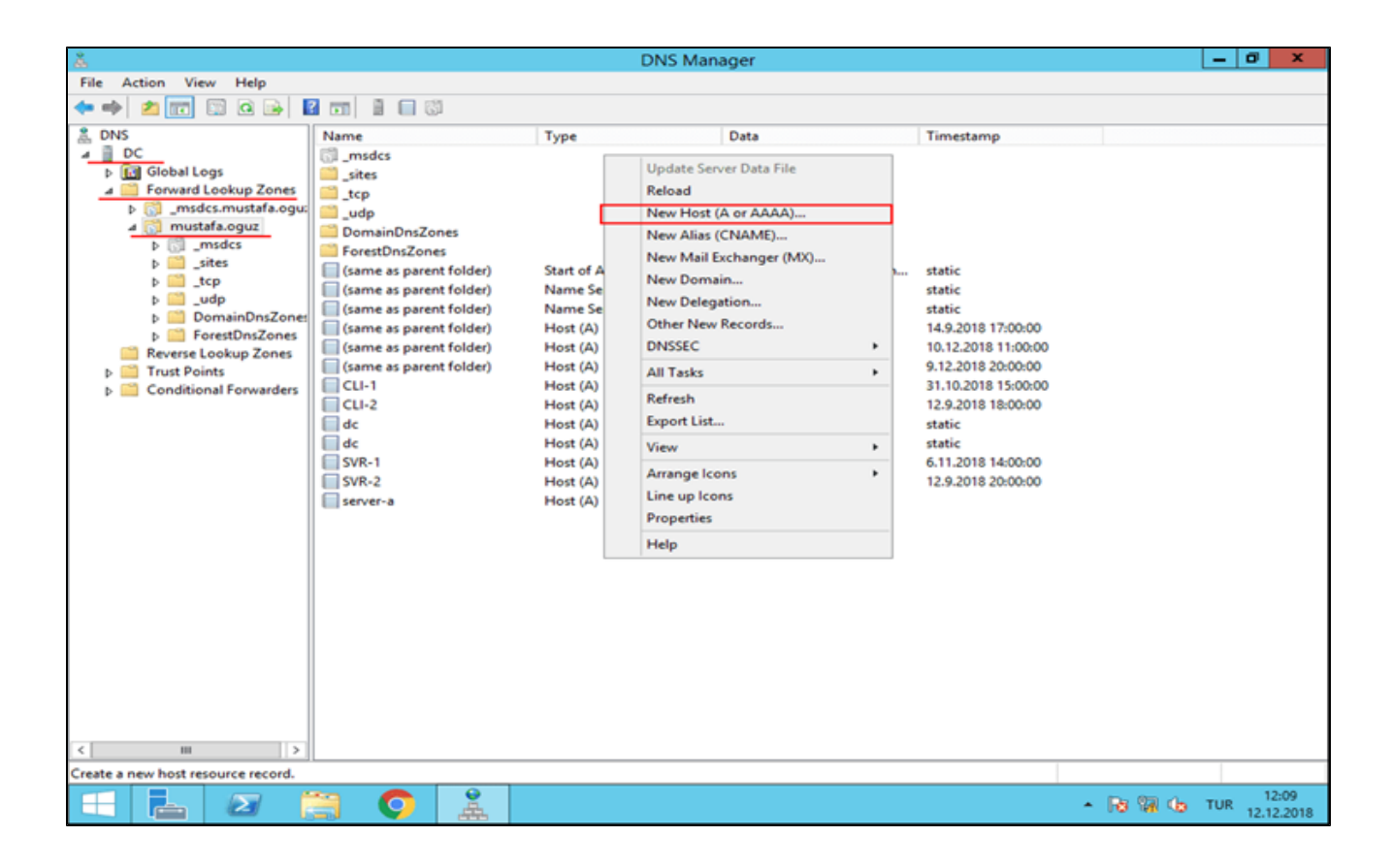

3. Açılan pencere de "Name" seçeneğine ulaşmak istediğimiz sunucunun yeni adresi olacak ismi girilir. Daha sonra "Ip Adress" seçeneği ile kullandığı IP adresi belirtilir. Bu parametreleri belirttikten sonra "Add Host" butonu ile işlem tamamlanır.

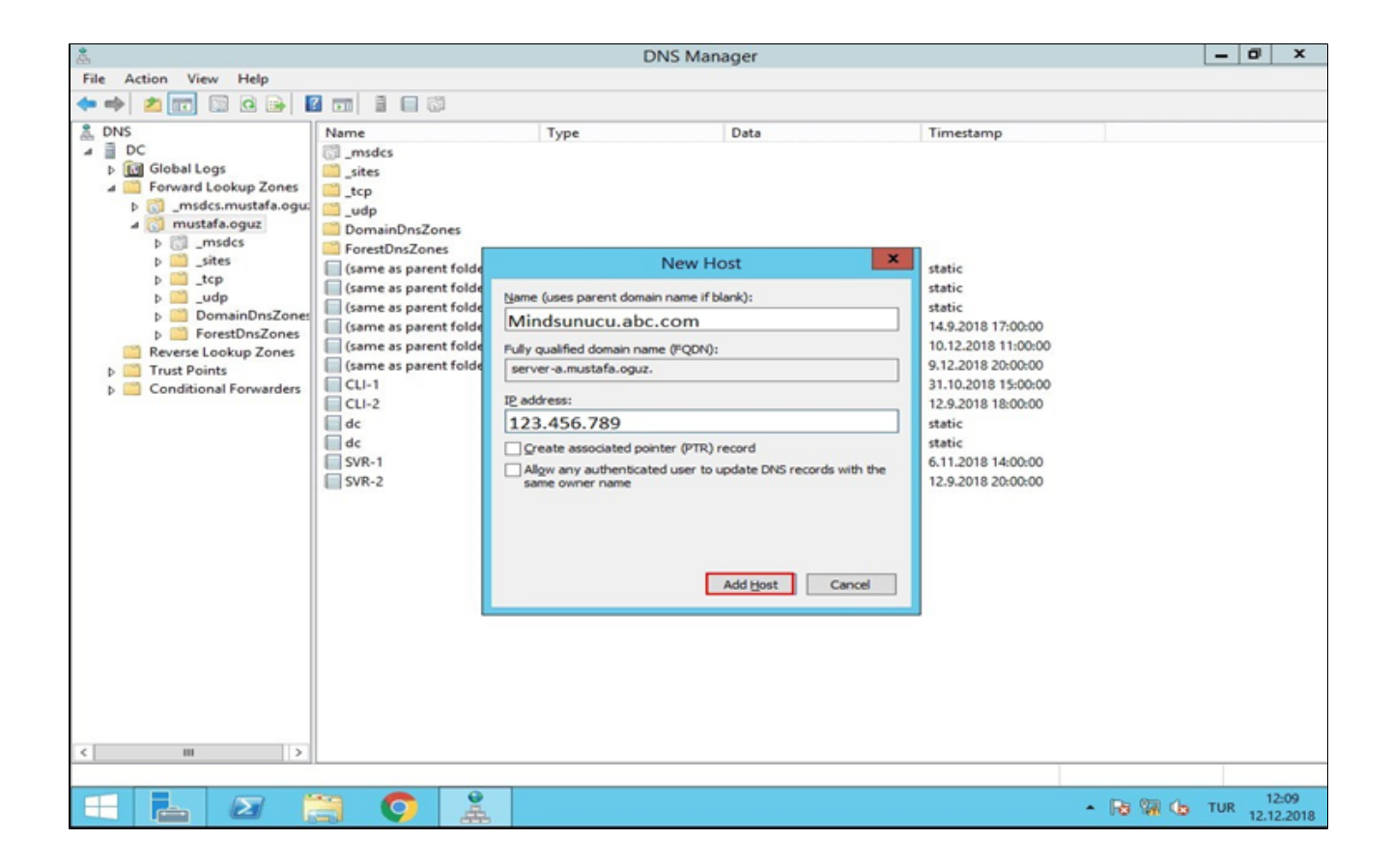

## Logo Mind Insight Ayarlar

DNS kaydı, NAT yönlendirmesi yapıldıktan sonra Logo Mind Insight kurulum dizininde logoMindSettings.exe uygulaması üzerinde URL bilgisi dışarıdan erişim sağlanacak alan adı ile değiştirilir. Örnekteki [Mindsunucu.abc.](http://Mindsunucu.abc.com) [com](http://Mindsunucu.abc.com) alan adı URL alan adı olarak yazılıp bilgiler kaydedilir. Host white list altına localhost, iç ve dış ip bilgileri de eklenir. Sorun giderme alanından Analiz et/onar çalıştırılır.

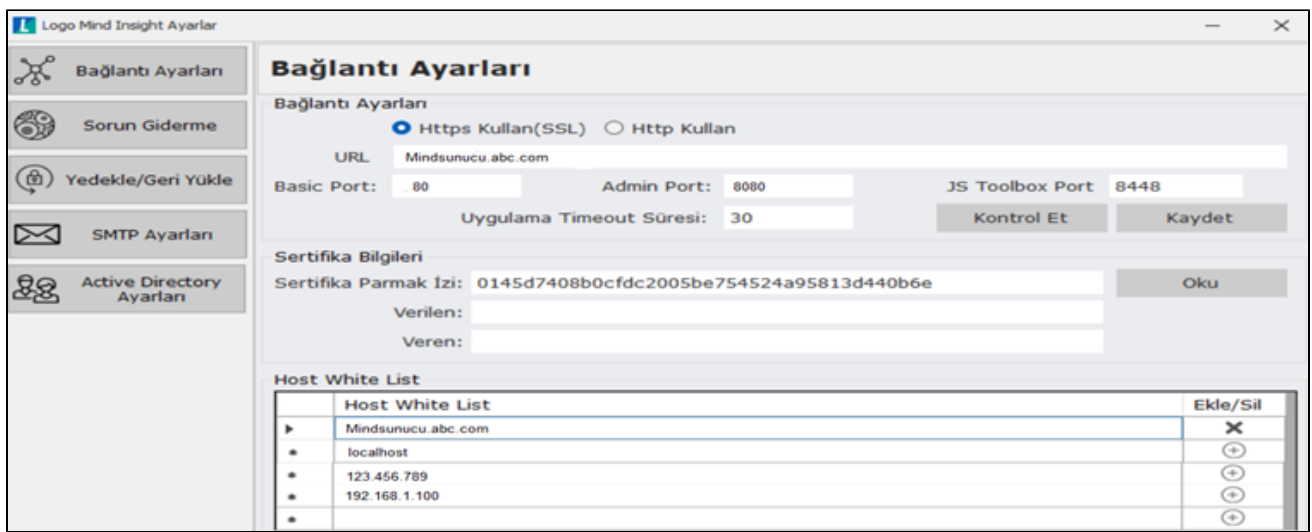

Not: Şirket dışında vpn'siz erişim için bir public dns provider üzerinde veya public dns sunucularınızda da kayıtların girilmesi gerekmektedir.

Not: Sunucu üzerinde windows firewall'da kullanılan portlar için inbound rule tanımlanmalıdır.